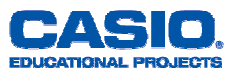

HELD

# **E-CON 2**

E-CON 2 ist die Software zur Kommunikation mit dem EA-200 Interface. E-CON 2 steuert das EA-200 und nimmt sämtliche, für die Messwerterfassung notwendigen Einstellungen vor. Einstellungen am EA-200 sind bei der Verwendung von E-CON 2 meist nicht mehr nötig.

### **Hauptbildschirm des ECON 2**

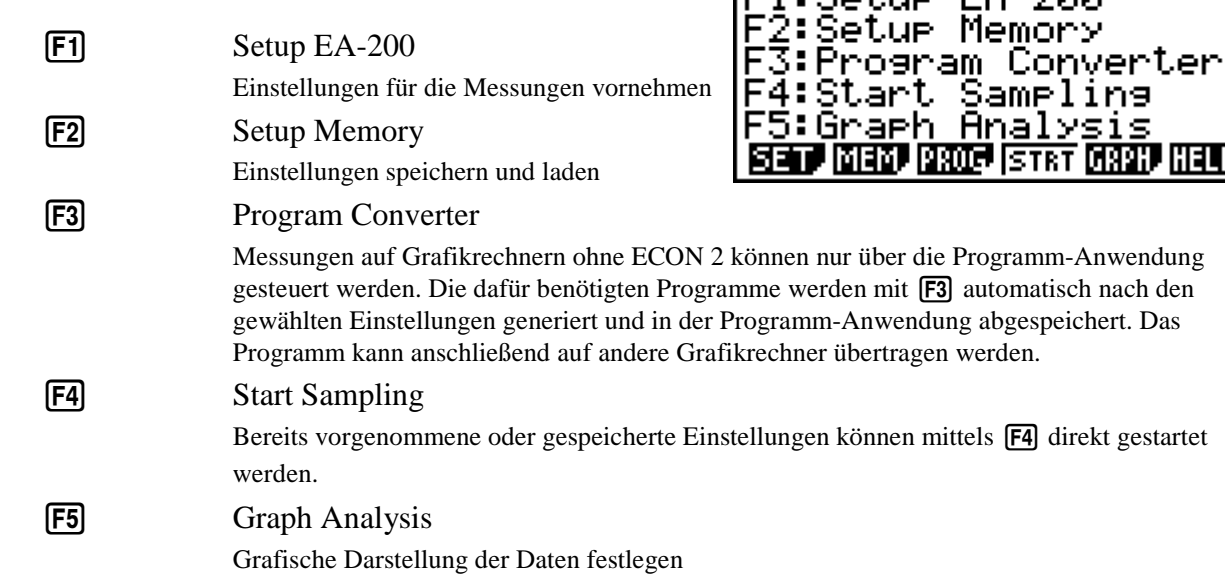

## **Schnelle Messung**

Mit dem "Wizard" lassen sich schnell und besonders einfach Messungen durchführen. Sie haben weniger Auswahlmöglichkeiten, wodurch sich der Ablauf verkürzt.

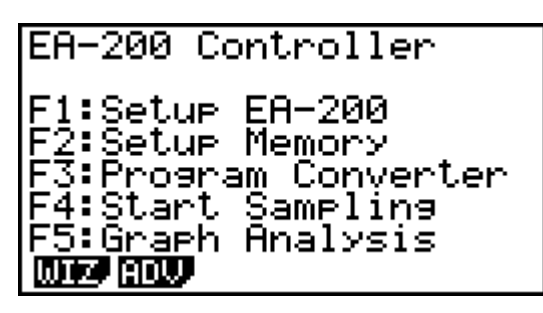

Drücken Sie im Hauptbildschirm **F1** für das Setup, danach noch mal F1 für WIZ (Wizard).

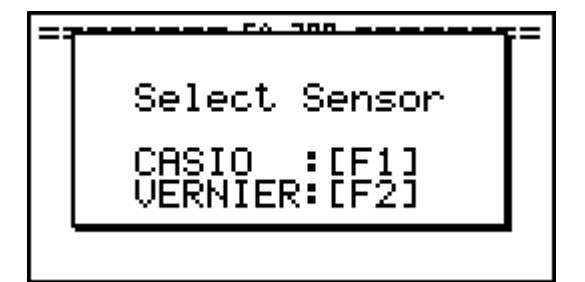

EA-200 Controller

Eiseatus EAL200

Wählen Sie anschließend den Sensor, evtl. die Einheit, und die Messdauer. Danach kann die Messung gestartet werden.

Hinweis: Mit "Sampling Interval" ist nicht die Messdauer gemeint, sondern das Intervall zwischen zwei Messpunkten! Das Messintervall zwischen den Messpunkten lässt sich im Wizard nicht einstellen. Es beträgt in der Regel ca. 0.2s.

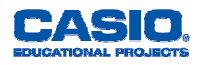

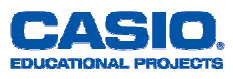

## **Advanced Setup**

Um für eine Messung mehr Details einstellen zu können, verwendet man im "Setup EA-200"  $(F1)$  den Advanced Modus ( $F2$ ).

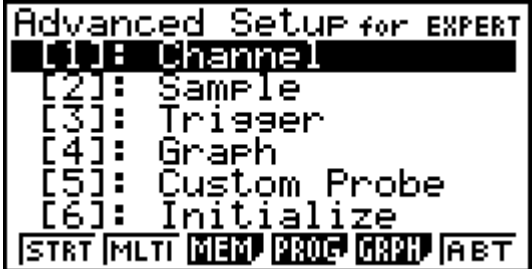

### **Übersichtsfenster des "Advanced Setup"**

[1] Channel

Hier können die Sensoren und Ihre Anschlüsse konfiguriert werden. Es lassen sich bis zu 4 Sensoren und ein Mikrophon gleichzeitig verwenden.

- [2] Sample Einstellung für den Messmodus und das Messintervall
- [ 3 ] Trigger Auslöser für den Start der Messung bestimmen
- [4] Graph Grundsätzliche Einstellung des Zeichenfensters
- [ 5 ] Custom Probe Falls ein Sensor nicht in der Liste verfügbar ist, lässt er sich hier konfigurieren.
- [6] Initialize

Einstellungen zurücksetzen.

### **Einstellmöglichkeiten über die Funktionstasten**

- **F1** Starte Messung Die Messung wird entsprechend der Einstellungen durchgeführt. [F2] Multimeter Das Multimeter zeigt den aktuellen Messwert aller Sensoren an. [F3] Setup Memory
	- Einstellungen speichern und laden
- [F4] Program Converter

Messungen auf Grafikrechnern ohne ECON 2 können nur über die Programm-Anwendung gesteuert werden. Die dafür benötigten Programme werden mit F4 automatisch nach den gewählten Einstellungen generiert und in der Programm-Anwendung abgespeichert. Das Programm kann anschließend auf andere Grafikrechner übertragen werden.

[F5] Graph Analysis

Grafische Darstellung der Daten festlegen

F6 ABT

Softwareversion von E-CON und dem EA-200, Batteriestatus.

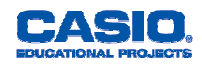

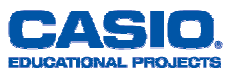

## **Advanced Setup – [ 1 ] Channel**

Im Channel-Fenster muss angegeben werden, welche Sensoren an den verschiedenen Anschlüssen des EA-200 angeschlossen sind.

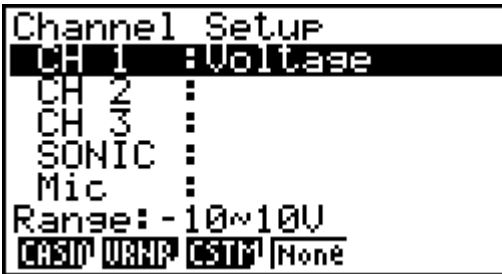

**Übersichtsfenster des "Channel Setup"** 

#### **Schnittstellen**

An der Kopfseite, sowie rechts am EA-200 befinden sich die Anschlüsse für verschiedene Sensoren. Auf der linken Seite befinden sich Anschlüsse für ein externes Mikrophon und digitale Ein- und Ausgänge. Die angeschlossenen Sensoren müssen im Channel-Setup eingestellt werden.

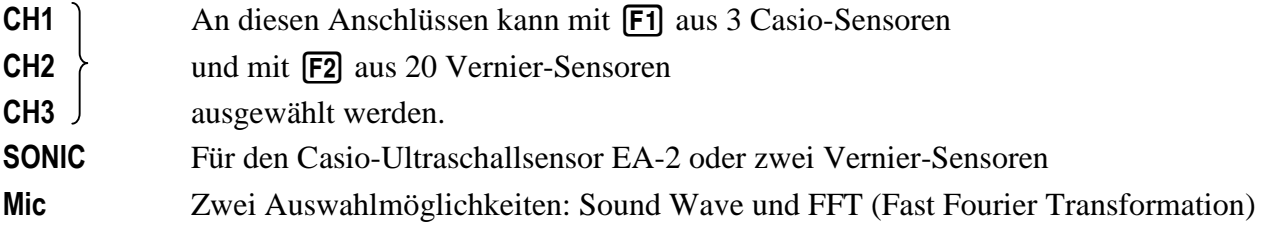

## **Advanced Setup – [ 2 ] Sample**

Im Sample-Fenster des "Advanced Setup" läßt sich die Messdauer und das Messintervall der Messung genau einstellen.

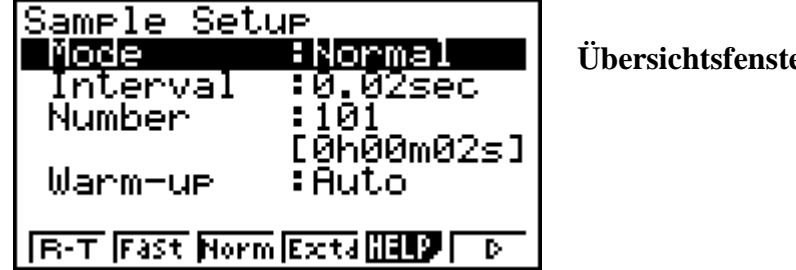

**Übersichtsfenster des "Sample Setup"**

#### **Mode – Der Messmodus**

Der Messmodus ist entscheidend für das Messintervall. Nur im Modus "Realtime" wird ein Graph während der Messung angezeigt.

 $F1$  R-T – Realtime-Messung  $0.2s - 299s$ Während der Messung wird in Echtzeit ein Graph gezeichnet.  $\begin{bmatrix} \mathsf{F2} \\ \mathsf{B2} \end{bmatrix}$  Fast – Schnelle Intervalle 20μs - 500μs

Es besteht die Möglichkeit einen FFT-Graphen anzuzeigen. Idealer Modus für den Ultraschall-Sensor EA-2.

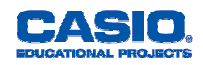

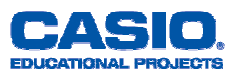

- $F3$  Norm Normaler Messmodus 0.0005s -299s Weit einstellbarer Bereich des Messintervalls. Es wird während der Messung kein Graph angezeigt.
- **Extd Erweiterter Messbereich** 5Min – 240Min Für Langzeit-Messungen

#### **Interval – Das Messintervall**

Sie können das Messintervall genau angeben. Beachten Sie, dass das Messintervall vom eingestellten Messmodus abhängt.

#### **Number – Anzahl der Messungen**

Sie können die Anzahl der Messungen im angegebenen Messintervall einstellen. Aus dem Messintervall und der Anzahl der Messungen ergibt sich die gesamte Messdauer.

### **Warm-Up**

Manche Sensoren reagieren konstruktionsbedingt etwas träge (z.B. der Temperatur-Sensor). Solche Sensoren benötigen eine Weile, bis der reale Wert angezeigt wird. Abhilfe schafft die Einstellung einer "Warm-Up"-Zeit. Dies ist nur für die Messmodi "Realtime" und "Normal"möglich.

## **Advanced Setup – [ 3 ] Trigger**

Im Trigger-Fenster wird vorgegeben, auf welche Weise die Messung gestartet wird.

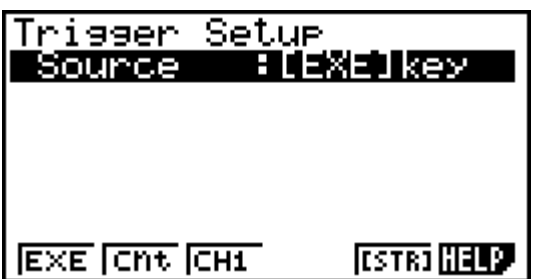

**Übersichtsfenster des "Trigger Setup"** 

### **Messung auslösen**

Die Messung kann auf drei Arten gestartet werden:

- **EXE** Die EXE-Taste auf dem Rechner startet die Messung.
- **Cnt** Die Messung startet per Countdown.
- **CH1** Die Aufzeichnung startet, wenn die Sensormessung einen bestimmten Wert über- oder unterschreitet. Dieser Menüpunkt ist nur verfügbar, wenn unter "[ 2 ] Sample" Fast, Norm, Clck oder Priod gewählt wurde.
- **[STR]** Die Start/Stop-Taste auf dem EA-200 startet die Messung.

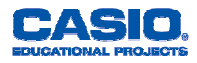